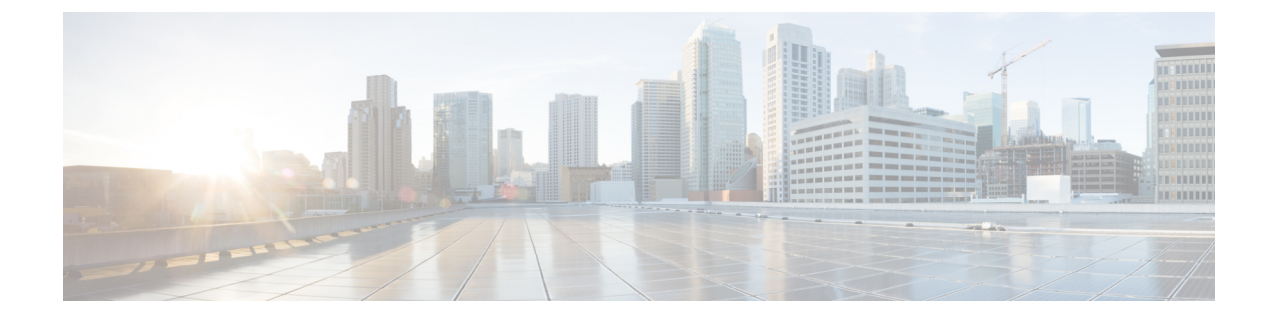

# アナウンスの設定

- アナウンスの概要 (1 ページ)
- アナウンスの設定タスク フロー (3 ページ)

## アナウンスの概要

Cisco Unified Communications Manager Administration で、メニュー パス **[**メニューリソース**]** > **[**アナウンス(**Announcements**)**]** を使用して、アナウンスを設定します。アナウンスには次の 2 つの分類があります。

- [システム アナウンス(System Announcements)]:通常のコール処理で使用されるか、機 能アナウンスのサンプルとして提供される、事前定義されたアナウンス。
- [機能アナウンス(FeatureAnnouncements)]:保留音(MOH)、コールキューイングまた は外部コール制御を伴うハントパイロットなどの特定の機能で使用されます。シスコが提 供するオーディオ ファイルをアップロードするか、またはカスタムの .wav ファイルを アップロードすることで、機能アナウンスをカスタマイズできます。すべてのカスタムア ナウンスの .wav ファイルを、クラスタ内のすべてのサーバにアップロードします。

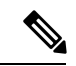

トランクまたはゲートウェイ経由で接続している場合は、警告やリオーダー音などのカ スタム アナウンスが再生されることがあります。ただし、2 台の IP 電話間、または IP 電 話と Jabber クライアントの間のコールでは、カスタム アナウンスは再生されません。 (注)

### 形式

アナウンスに推奨される形式には次の仕様が含まれます。

- 16 ビット PCM wav ファイル
- ステレオまたはモノラル
- 48 kHz、44.1 kHz、32 kHz、16 kHz、8 kHz のサンプル レート

### デフォルトのアナウンス

カスタムアナウンスwavファイルをアップロード、またはシステムアナウンス用にシスコが提 供したファイルを変更することは可能です。ただし、アナウンス識別子を変更することはでき ません。たとえば、発信者が無効な番号をダイヤルすると、システムアナウンス (VCA\_00121) が再生されます。これは一般に「空席コールのアナウンス」として知られています。

表 **<sup>1</sup> : [**アナウンスの検索と一覧表示**(Find and List Announcements)]** ウィンドウのアナウンス

| アナウンスID                    | 説明                                     |
|----------------------------|----------------------------------------|
| Gone_00126                 | システム:現在使用されていない                        |
| MLPP-BNEA 00123            | システム:MLPP ビジーが備わっていない                  |
| MLPP-BPA 00122             | システム : MLPP 以上の優先レベル                   |
| MLPP-ICA 00120             | システム: MLPP サービス障害                      |
| MLPP-PALA 00119            | システム:MLPP 優先順位のアクセス制限                  |
| MLPP-UPA 00124             | システム: MLPP で許可されていない優先レ<br>ベル          |
| Mobility_VMA               | 接続するには1を押してください                        |
| Monitoring Warning_00055   | システム:モニタリングまたは録音中                      |
| Recording Warning 00038    | システム:録音中                               |
| TemporaryUnavailable 00125 | システム:一時的に利用不可                          |
| VCA 00121                  | システム:欠番/無効な番号がダイヤルされた                  |
| Wait In Queue Sample       | ビルトイン:キューに入った発信者用の定期<br>的なアナウンス (サンプル) |
| Welcome Greeting Sample    | ビルトイン:発信者へのグリーティング(サ<br>ンプル)           |

## アナウンスの設定タスク フロー

手順

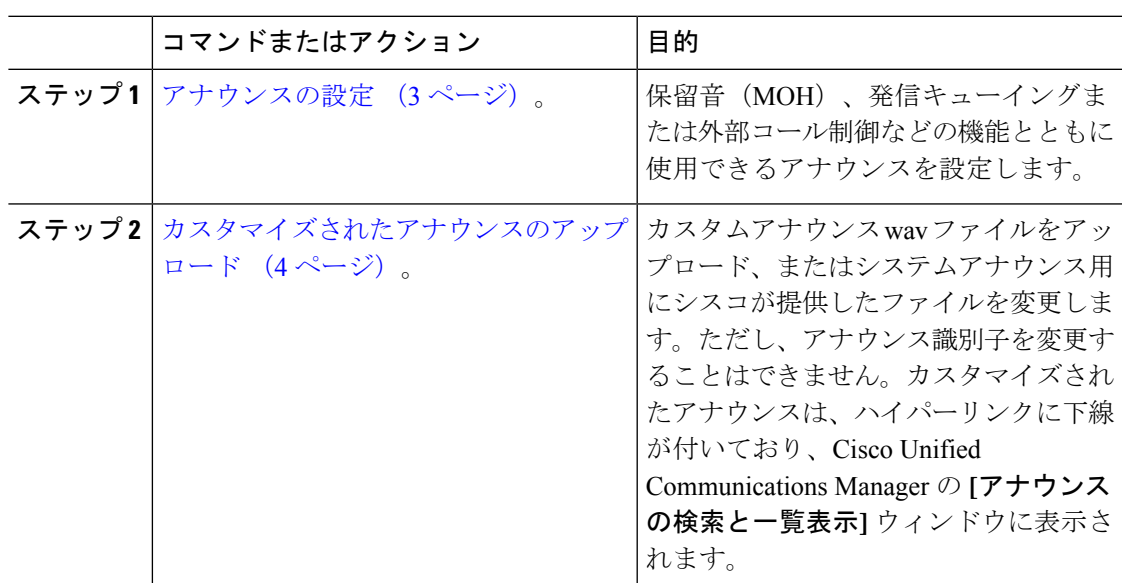

### アナウンスの設定

システムアナウンスまたは機能アナウンスとして使用できるアナウンスを設定することができ ます。システムアナウンスは、コール処理またはサンプル機能アナウンスを使用するために使 用されますが、機能アナウンスは、ハントパイロットのコールキューまたは外部コール制御と 関連付けられた特定の機能 (MOH) などに使用されます。

既存のアナウンスを変更したり、Cisco Unified Communications Manager で新しいアナウンスを 設定したりすることができます。

#### 手順

- ステップ **1** Cisco Unified CM Administration から、**[**メディアリソース(**Media Resources**)**]** > **[**アナウンス (**Announcement**)**]** を選択します。
- ステップ **2** 次のいずれかを実行します。
	- [ 検索 (Find)] をクリックして、編集する既存のアナウンスを選択します。
	- **[**新規追加(**Add New**)**]** をクリックして新しいアナウンスを追加します。
- ステップ **3 [**アナウンスの設定**]**ウィンドウのフィールドを設定します。フィールドと設定オプションの詳 細については、システムのオンライン ヘルプを参照してください。

**ステップ4** [保存 (Save) 1をクリックします。

### カスタマイズされたアナウンスのアップロード

別のアナウンスを使用して、アップロードしたカスタム .wav ファイルを伴うデフォルトのア ナウンスを変更することができます。音声ソースファイルをインポートすると、Unified Communications Manager がファイルを処理し、保留音(MOH)サーバでの使用に適した形式に ファイルを変換します。

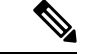

アナウンスはロケール(言語)で特定されます。インストールに複数の言語ロケールが 使用されている場合、各カスタムアナウンスは各言語で別個の .wav ファイルとして録音 し、正しいロケール指定でアップロードする必要があります。また、米国英語以外の言 語のカスタム アナウンス .wav ファイルをアップロードする前に、正しいロケール パッ ケージを各サーバにインストールする必要もあります。 (注)

MoH オーディオ ソースなど、アナウンスに推奨される形式には次の仕様が含まれます。

- 16 ビット PCM .wav ファイル
- ステレオまたはモノラル
- 48 kHz、44.1 kHz、32 kHz、16 kHz、8 kHz のサンプル レート

Unified Communications Manager の [アナウンスの検索と一覧表示(Find and List Announcements)] ウィンドウで、ハイパーリンクが設定されていないアナウンスは更新 できません。このウィンドウでハイパーリンクされた下線付きのシスコ提供のアナウン スの場合は、カスタマイズされたアナウンスを追加できます。たとえば、MLPP-ICA\_00120 と MonitoringWarning\_00055 があります。

#### 手順

- ステップ **1** Cisco Unified CM Administration から、**[**メディア リソース(**Media Resources**)**]** > **[**アナウンス (**Announcement**)**]** を選択します。
- ステップ **2** [アナウンスの検索と一覧表示(Find and List Announcements)] ウィンドウで、検索条件を入力 して、[検索(Find) 1をクリックし、結果リストからアナウンスのハイパーリンクをクリック します。
- ステップ **3** [アナウンスの設定(Announcement Configuration)] ウィンドウで、[ファイルのアップロード (Upload File)] をクリックします。
- ステップ **4** [ファイルのアップロード(UploadFiles)]ポップアップウィンドウから、ロケールを選択し、 ファイル名を入力して参照し、.wav ファイルを選択して、[ファイルのアップロード(Upload File)] をクリックします。

アップロード プロセスが始まり、処理が完了した後にステータスが更新されます。[閉じる (Close)] を選択して [ファイルのアップロード(Upload File)] ウィンドウを閉じます。

ステップ **5** (任意)UnifiedCommunications Managerでシスコが提供するアナウンスを再生する代わりに、 カスタマイズしたアナウンスを再生する場合は、[アナウンスの設定(Announcements Configuration)] ウィンドウの [ロケール別のアナウンス(Announcement by Locale)] ペインで [有効 (Enable) ] チェックボックスをオンにします。

> [有効 (Enable) ] チェックボックスがオフになっている場合、Unified Communications Manager は、シスコが提供するアナウンスを再生します。

ステップ6 [保存 (Save) ] をクリックします。

#### 次のタスク

クラスタ内のサーバ間ではアナウンスファイルが伝搬されないため、クラスタ内の各ノードに アナウンスをアップロードします。クラスタ内の各サーバで Cisco Unified Communications Manager の管理を参照し、アップロード プロセスを繰り返します。

I

翻訳について

このドキュメントは、米国シスコ発行ドキュメントの参考和訳です。リンク情報につきましては 、日本語版掲載時点で、英語版にアップデートがあり、リンク先のページが移動/変更されている 場合がありますことをご了承ください。あくまでも参考和訳となりますので、正式な内容につい ては米国サイトのドキュメントを参照ください。